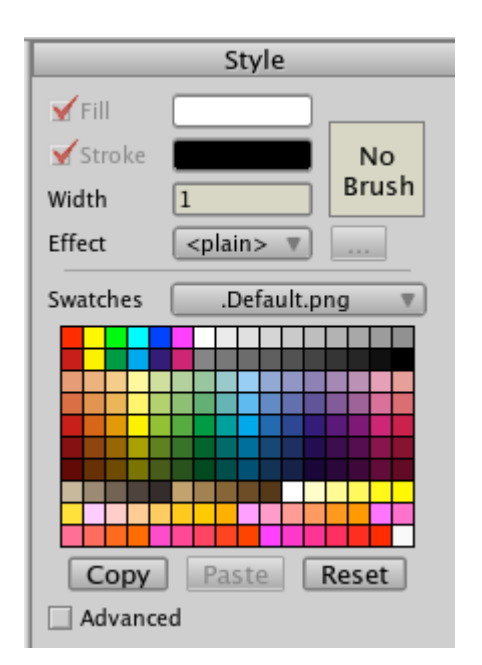

*Színek visszaállítása, és állítsa vonalvastagságot 1-re.*

Ezután kattintson a szakasz végén a pontra, és húzzon egy új szakaszt a végére. Húzza, a görbét, az új szakasz kinyúlik, mint ez:

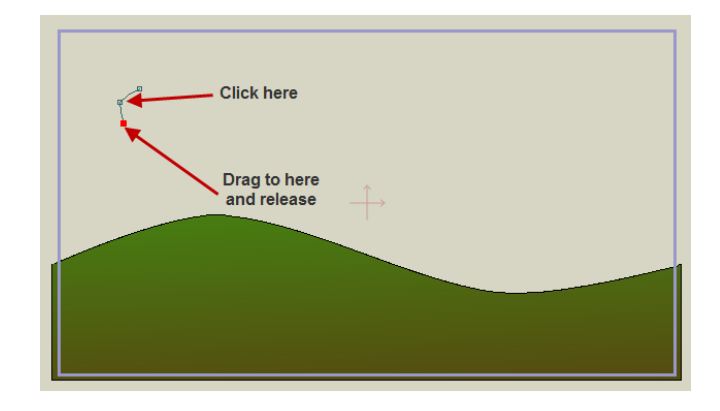

*Újabb szakasz a görbe végén.*

Kattintson a start pontra egy új vonalszakaszon. Az egér elengedése nélkül, húzza a kurzort, és engedje fel az egeret, hogy létrehozzon egy szakaszt a végén. Az elkészült szakasz az alábbiakban látható.

Ehhez még egy párszor újabb szakaszokat kell hozzáadni, amíg a görbe az alábbi alakú nem lesz:

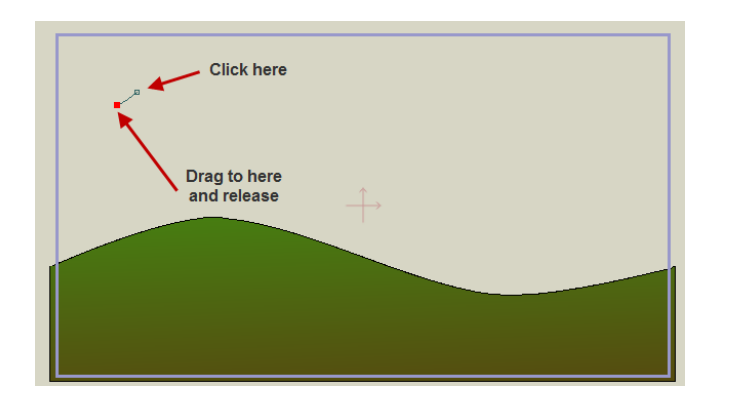

*Vonalszakasz hozzáadása.*

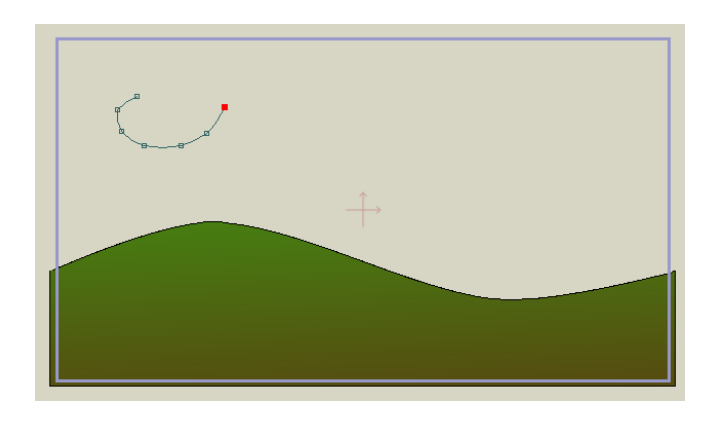

*Számos szakaszt hozzáadni.*

A legfontosabb megjegyezni, annak érdekében, hogy bővítse a görbét, akkor kell kattintani az egyik végponton és húzni az egeret, ahová az új pont legyen. Ne feledje, ha hibázik bármikor, csak válassza ki az **Edit / Szerkesztés**> **Undo / Visszavonás** menüparancsot.